M Securities offers online access to your Pershing Accounts through a tool called NetXInvestor. These instructions outline the steps for new users to independently register for online access.

1. Using your preferred web browser, navigate to [msecurities.netxinvestor.com.](https://msecurities.netxinvestor.com/) Go to *Need an ID?* in the bottom right corner of the screen and start the proces*s* by clicking on the Register button.

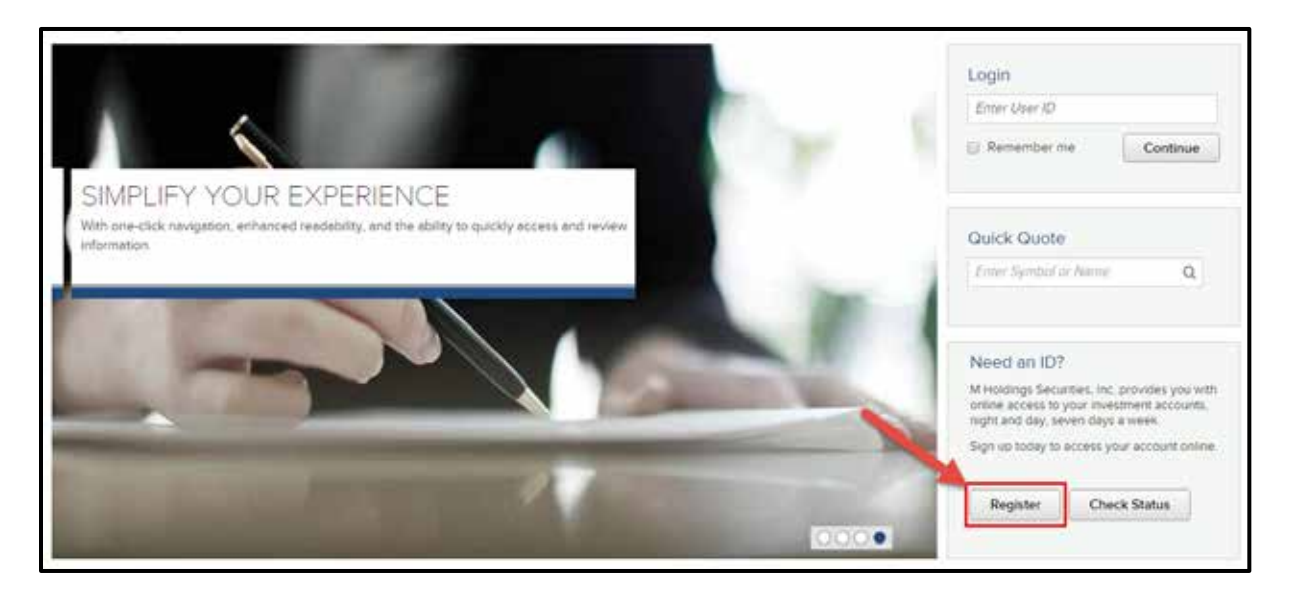

2. You will be greeted with a Welcome screen, then prompted to review and agree to the Terms & Conditions of the online service. After carefully reviewing the terms, check the *I Agree* box in the bottom left and click the continue button to proceed.

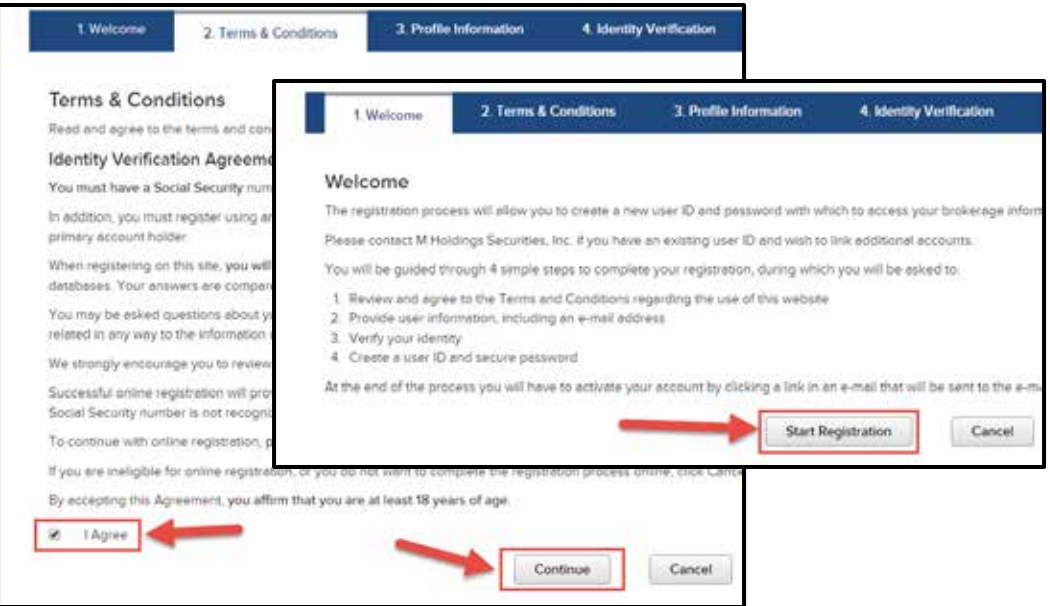

3. Complete all the fields in the Profile Information tab. This should match the information on your Pershing accounts. Press *Continue*.

- 4. For your protection, you will be required to verify your identity and answer a few questions based on your credit history. Please read the questions carefully and select the appropriate answer. M Securities and/or your Representative do not have access to this information. *This will not affect your credit.*
- 5. Once you have successfully completed the Identity Verification step, you will be prompted to set up a User ID. *Please note the password requirements on the right hand side of the screen. Your date of birth and mother's maiden name could be used to verify your account or establish temporary passwords if you are locked out of your account in the future.*

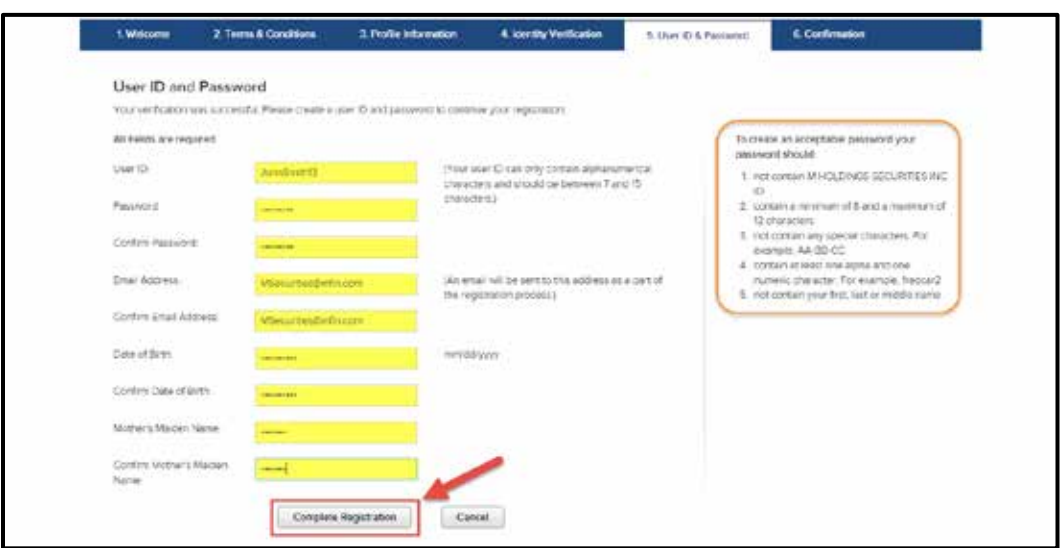

6. Click on *Complete Registration*. A confirmation message will be sent to the email address you provided. To complete the registration process, follow the *Click Here* link from the confirmation.

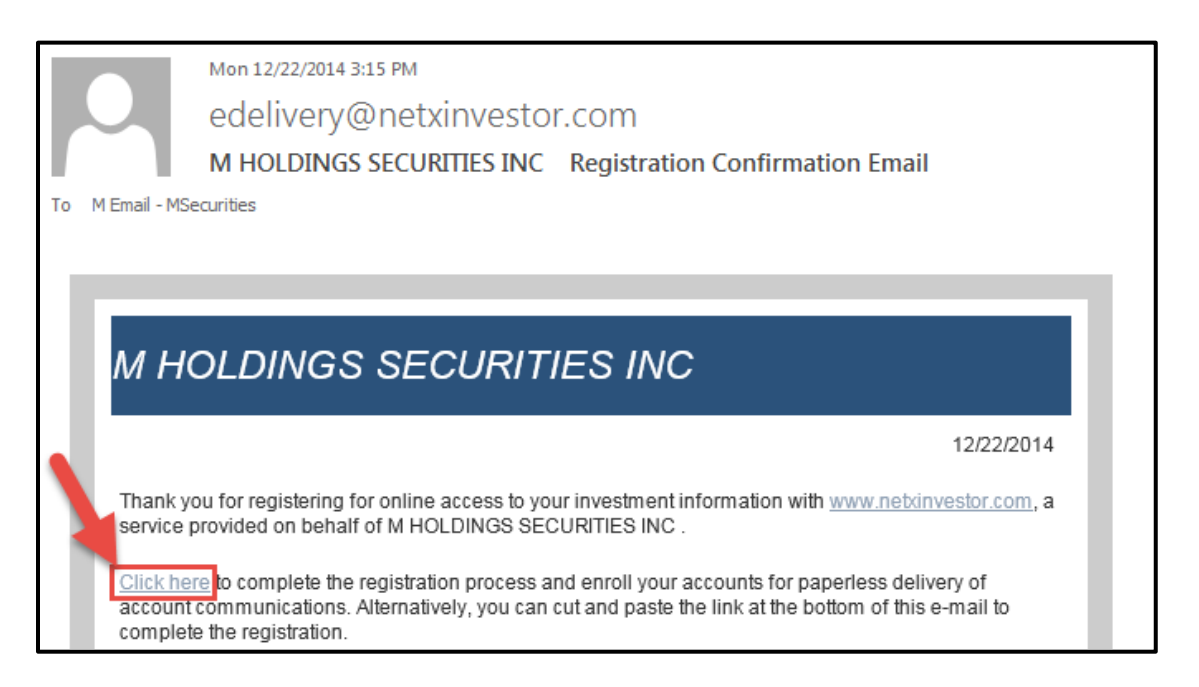

Should you have any questions while registering for a User ID or accessing your account, please contact your representative for assistance.